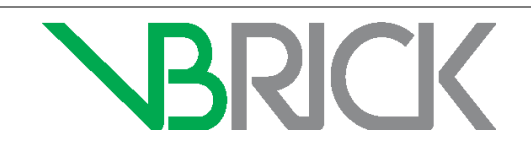

# Application Note

Akamai Adaptive Media Delivery Integration Setup November 2015

## Akamai Adaptive Media Delivery Integration with VBrick Rev

### **Introduction**

The purpose of this document is to communicate what values and parameters you need to know when setting up an Akamai Adaptive Media Delivery Integration with VBrick Rev. These instructions are provided for customers who wish to integrate their own corporate Akamai accounts with Rev. If you have purchased Rev Cloud Subscription licenses, content distribution via Akamai is already included in your bandwidth and storage. Please contact VBrick Support Services to enable this feature. Before attempting this integration, you should be familiar with the Akamai Luna Control Center and VBrick Rev.

#### **Required Access and Product Versions**

Full support of the Akamai integration requires access to the following product versions and software:

- Admin access to Rev 7.6 or later.
- Admin access to the [Akamai Luna Control Center](https://control.akamai.com/EdgeAuth/login.jsp) with the ability to create and manage digital properties.
- Adaptive Media Delivery access in the Luna Control Center Property Manager.

#### **Assumptions**

The following assumptions have been made if you are attempting to set up an Akamai Adaptive Media Delivery integration. You have working knowledge of the following products and tasks:

- Rev 7.6 or later.
- [Akamai Luna Control Center](https://control.akamai.com/EdgeAuth/login.jsp) or access to an Akamai Representative.
- How to create a new property using the Property Manager in the Luna Control Center.
- How to add a device in VBrick Rev.
- How to add a zone in VBrick Rev.

#### **New Property Manager Settings for Integration with VBrick Rev**

The table below illustrates the settings you will need when using the Luna Control Center to set up your new Akamai Digital Property to integrate with Rev. If you need assistance, speak to your Akamai Representative or view [Akamai's Online help.](https://control.akamai.com/dl/rd/propmgr/PropMgr_Left.htm#CSHID=1099|SkinName=Akamai_skin)

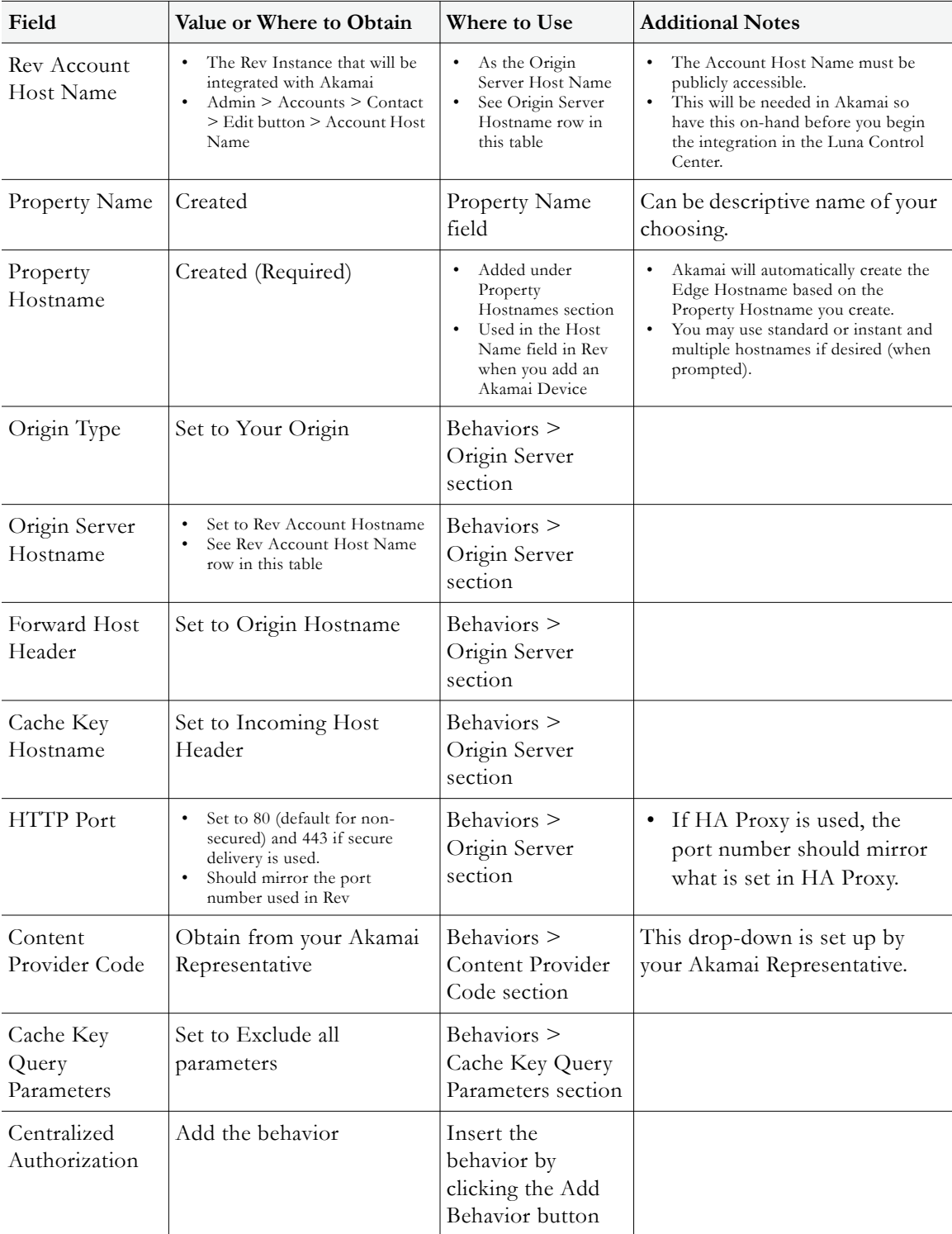

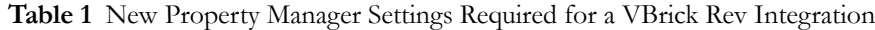

## **Rev Account Configuration Settings**

You must also configure your Rev account to work with your Akamai Digital Property and add it as a device under the Rev **Device** menu.

You will need the following information to complete the Rev fields:

- Akamai Property Hostname (to be filled in below)
- ▼ To add an Akamai device in Rev:
- 1. Navigate to **Admin** > **Devices** > **All Devices** > **Add a Device** button.
- 2. Select **Add Akamai Device** from the dropdown.

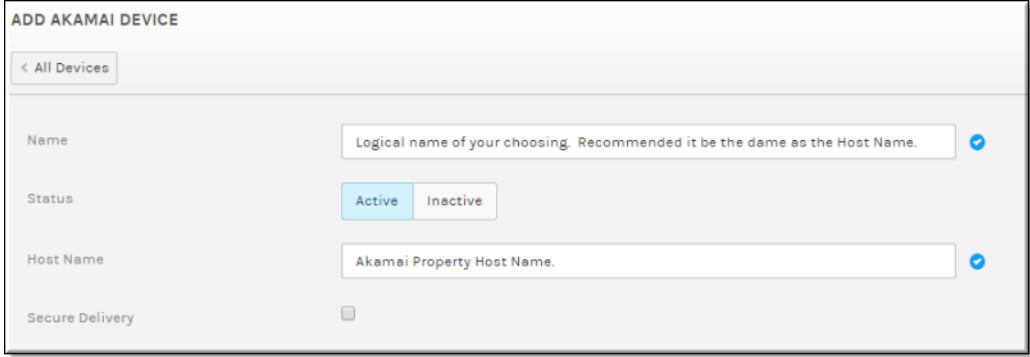

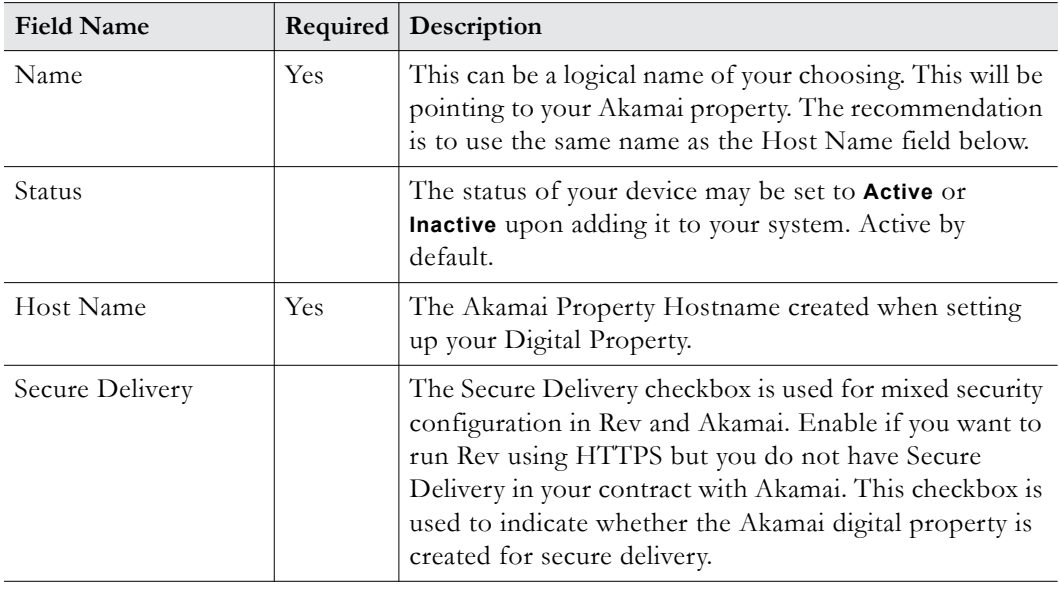

- 3. Click the **Create** button.
- 4. Add this Akamai device to a zone. This can be default zone or a new zone/child zone depending on how you want your zone logic to be configured.

#### **Finalizing the Integration**

Once you are finished configuring your digital property in the Property Manager, use the **Activate** tab to activate your property on either the **Staging** server or, if you are ready to go live, on the **Production** server.

View Akamai's online help and the [Activate tab](https://control.akamai.com/dl/rd/propmgr/PropMgr_Left.htm#CSHID=1099|SkinName=Akamai_skin) topic for more details.